## Master Password Guide

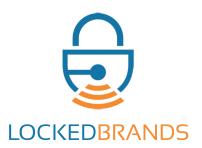

Brought to you by LockedBrands™

## Master Password Basics

- Each Pillar has its own specific master password.
- This master password is sent in an email to the email address you registered your pillar with.

When to use the master password:

- The master password can be used at all times, even if your Pillar is not connected to WiFi.
- However it was designed to be used as a last resort to open the box—when all else fails. If you have no internet or WiFi access, no Voice ID enabled, or the smart device paired with the Pillar is unavailable.

## How to Enter Master Password

- To enter the master password, your pillar needs to be reset.
- Hold down the reset button for 20-25 seconds until the LED lights turn yellow. The lights will turn purple after you release the button.

When the Pillar LED light is purple:

- On any smart device, open Settings and go to WiFi
- Select the Network named "Pillar XXXXX"
- Wait for your device to connect to the pillar
  \*it will show a check mark when connected

| III AT&T LTE                             | 11:47       | <b>د 1</b> n 78% 🔳 |
|------------------------------------------|-------------|--------------------|
| Settings                                 | Wi-Fi       |                    |
| Wi-Fi                                    |             |                    |
| Pillar a842893a7d80<br>Unsecured Network |             | <b>∻</b> (i)       |
| CHOOSE A NETV                            | NORK        |                    |
| BBWHSRF                                  |             | <b>a</b> ≎ (j)     |
| CSWGWMS2                                 |             | <b>₽ ≎ (i</b> )    |
| GSCWMS                                   |             | ₽ \$ (j            |
| GSCWMS1                                  |             | <b>≜</b>           |
| gtelwlan                                 |             | <b>a</b>           |
| Guest                                    |             | ₽ \$ (i)           |
| gwlan_1                                  |             | ₽ \$ (i)           |
| JCM                                      |             | ₽ \$ (j)           |
| JCM 5GHz                                 |             | ₽ \$ (j)           |
|                                          | • Maturauli |                    |

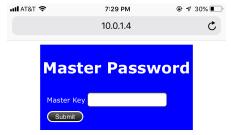

 Go to the browser on your device and type in "10.0.1.4"

Enter in your master password, hit submit, and your Pillar will be unlocked.